# **物理搜查線** Physics Search

**本期刊物電子檔**

**TELINI** 

 $000$ 

 $^{\circ}$ 

**MOC** 

ျ

 $\mathbf{Q}$  $\mathbf{G}$  $\mathbf{S}_1$ 

Search

## **COVER STORY** 專案特搜 利用手機內建感測器 與應用程式進行實驗 **P.2**

Physics Search Physics Search Physics Search Physics Search Physics Search Physics Search Physics Search Physics Search Physics Search Physics Search Physics Search Physics Search Physics Search

數位e秘技

eNote在平板

上的應用 P.6

**<sup>第</sup><sup>期</sup> 18**

龍騰文化

## **物理搜查線 vol.18**

## 前言

智慧型手機近年來逐漸普及,對於物理教學 而言,無疑是多了一個隨身的數位化量測工具。 「智慧型」手機可以偵測到使用者把螢幕從橫放 換成了直立,並且即時調整螢幕顯示方向以符合 使用需求 ;遇到不想接的來電,使用者只要將 手機的螢幕朝下蓋在桌上,來電鈴聲就自動停 止;甚至於能夠檢測現在的溫度與氣壓;告訴使 用者最近的捷運站有多遠等,這一切「聰明」的 強大功能,都與手機內建的感測器 (sensor) 息息 相關。我們如果能夠利用內建感測器,針對特定 物理量進行量測,甚至將所測得的數據輸出並繪 圖,相信對同學在學習物理上定能有所助益。

## 手機內建感測器

現今大部分的手機其內建的感測器,主要可 分成三大領域,包括了:

許多的手機應用程式(俗稱 App),可以 快速幫助我們檢測手機內建哪些感測器。以 Android 手機為例,我們可以到 Google Play 商 店下載名叫 My Sensors 的應用程式,下載完打 開它可以發現,此應用程式除了可以告訴你手機 內有哪些感測器外,點選進入個別的感測器內, 還可以看到各感測器正在不斷的擷取各項數值, 右圖 1 即為 My Sensors 打開後之操作介面。

## ○利用手機感測器配合應用程式來 進行測量(以Android手機為例)

- 1. 動作感測器 (Motion sensors): 針對三軸加速度和旋轉狀態進行測量,如加 速 規 (accelerometers)、重力感測器 (gravity sensors)、陀螺儀 (gyroscopes) 和旋轉向量感測 器 (rotation vector sensors)。
- 2. 環境感測器 (Environmental sensors): 周遭環境之溫度、氣壓、光照的測量。 如氣 壓計 (barometer)、光度計 (photometers) 和溫 度計 (thermometer)。
- 3. 位置感測器 (Position sensors): 物 理 位 置 的 測 量。其 中 包 括 方 向 感 測 器 (orientation sensors)、磁力計 (magnetometers) 等。

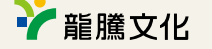

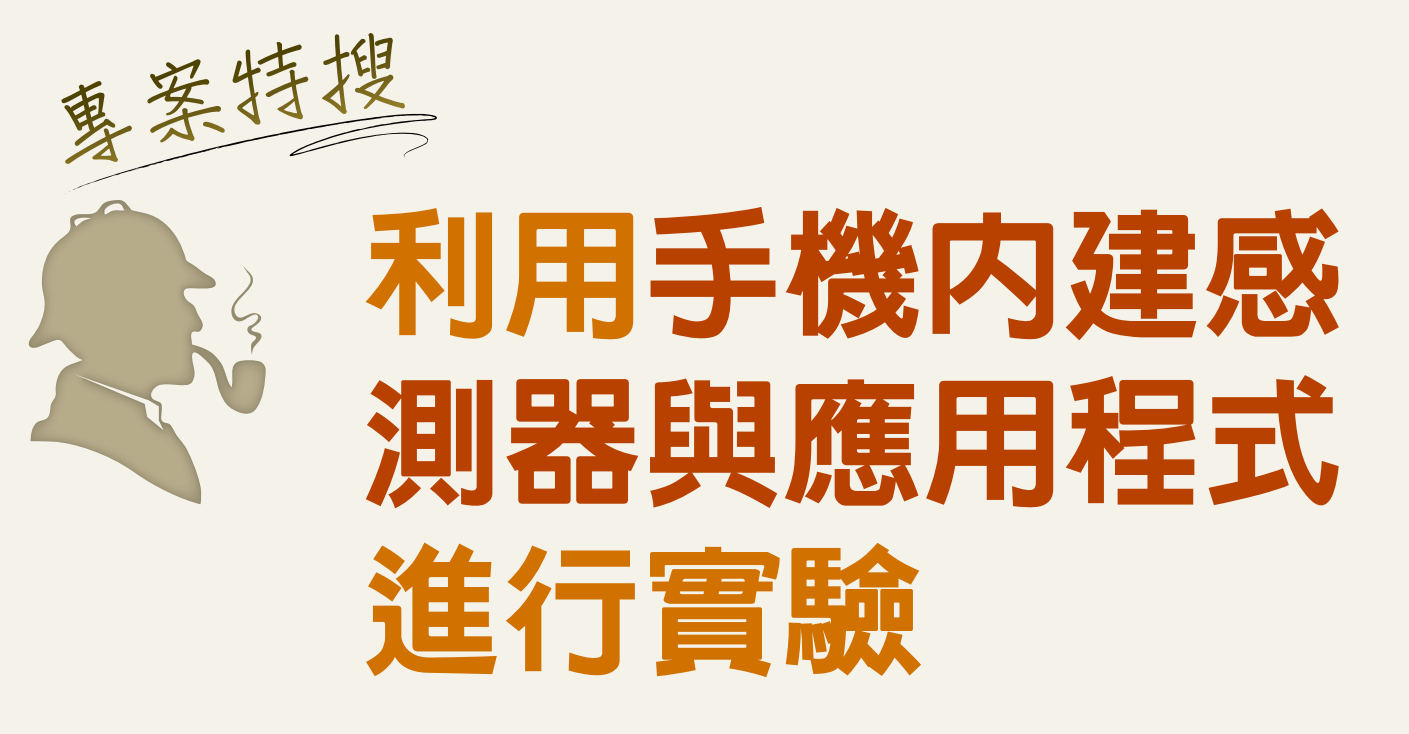

## 手機內建哪些感測器呢?

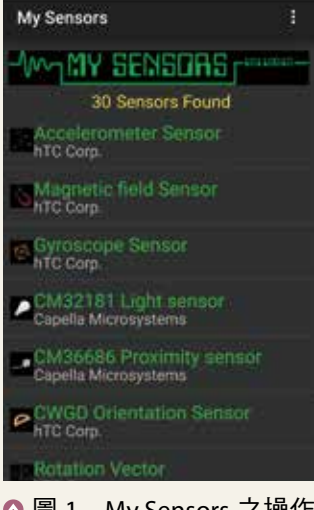

**△圖 1 My Sensors 之操作** 介面

下面我們以力學上常常需要量測的加速度為

- 例,利用手機感測器配合應用程式來進行測量。 加速度的量測及 *a*—*t* 圖的繪製(以 Physics Toolbox Sensor Suite 為例):
- $1.$ 請開啓手機,至 Google Play 商店內鍵入 「Physics Toolbox Sensor Suite」,並下載之。
- 2. 開啓 Physics Toolbox Sensor Suite, 程式預設 使用的感測器為「g-Force Meter」, 將會看到 手機正在測量 *x*、*y*、*z* 三軸的 *g* 值,並繪製 *g* 值與時間 *t* 之關係圖(如圖 2,*x* 軸:紅色、*y* 軸:綠色、*z* 軸:藍色、合成後淨 *g* 值:白色)。 筆者進行螢幕擷取過程,所有因手機晃動所造 成的變化都被忠實的記錄下來了。(手機內定 的 *x*、*y*、*z* 三軸所指的方向,如圖 3 所示)
- 3. 點 選 書 面 左 上 方 向 左 之 箭 號, 將 會 看 到 Physics Toolbox Sensor Suite 應用程式可以監 測紀錄的感測器數值最高可達有 17 項之多, 實際可搭配的數目則視手機內建之感測器多 寡而定。

金陵女中/翁正鴻老師

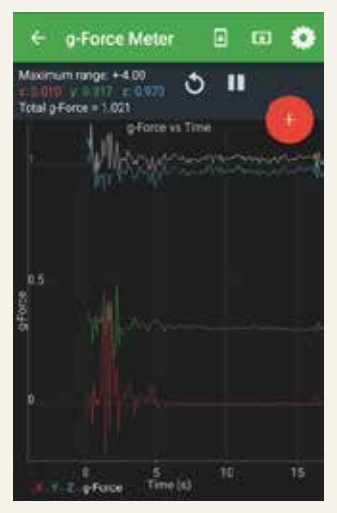

 圖 2 *x* 軸:紅色、*y* 軸: 綠色、*z* 軸:藍色、合成 後淨 *g* 值:白色

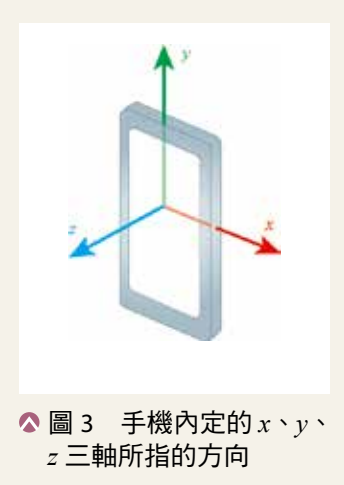

#### **物理搜查線 vol.18**

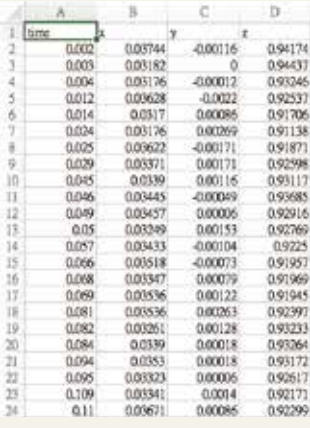

3. 如果需要輸出感測器所擷取的數據,本應用程 式也提供相對應的輸出功能,可輸出成 \*.CVS 檔,檔案可選擇以電子郵件夾帶寄出或是儲存 於雲端硬碟中,方便我們利用 Excel 做後續的 數據分析。(圖 8)

## iPhone手機的相關應用程式

對於 iPhone 手機的使用者而言,在利用 感測器擷取相關數據時,雖然在應用程式使用 界面上與 Android 陣營手機可能有些出入(圖 9),但亦有許多其他的應用程式如「Sensor Kinetics」(圖 10),可以偵測你的 iPhone 上具 有哪些感測器,甚至使用該軟體的付費版本,亦 提供記錄感測器所採集的數據並支援數據匯出的 功能。

## ○ 總結

圖 1: My Sensors 圖 2、7: Physics Toolbox Sensor Suite 圖 4 ∼ 6:翁正鴻提供 圖 8、10 : Sensor Kinetics 圖 9: iOS 版的 Physics Toolbox Sensor Suite 實驗影片來源:翁正鴻提供

利用手機內建感測器可即時測出特定的物理 量,結合螢幕錄像程式或是螢幕鏡射,更可立即 將量測結果在課堂上分享,增添了物理實驗與演 示的趣味性 ; 應用程式的數據擷取與繪圖功能, 更大幅縮減了課堂上進行實驗所需的時間 ; 此 外,師生亦可以利用課堂外的時間,針對有興趣 主題隨時進行實驗設計與操作,相當值得推廣。

## 圖片來源

滑車由斜面軌道頂端靜止釋放,請掃描 QR CODE(圖 5),播放實驗影片。

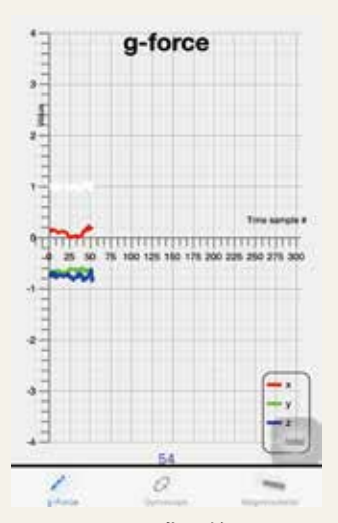

**◆圖 9 iOS 版 的 Physics** Toolbox Sensor Suite 只 支援 3 種感測器

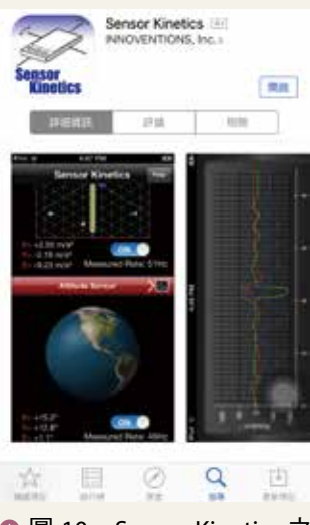

**◆圖 10 Sensor Kinetics 之** 軟體界面

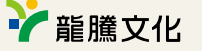

- 4. 點選其中第二項之「Linear Accelerometer(線 加速度感測器)」,點選後將發現手機螢幕上 正顯示所測得之 *x*、*y*、*z* 三軸加速度。若手機 平放在桌面上,三軸加速度雖然隨時會有微幅 的變化,但基本上趨近於零。
- 5. 調整各方向加速度數據擷取的頻率, 按右上方 齒輪鍵進入,預設為 Fastest,每秒最大擷取 數據量因手機而異。
- 6. 回到前頁面後,就可以進行相關實驗囉! (礙於篇幅及應用程式截圖之版權問題,上述步 驟無法一一截圖對應說明)

## 操作實例:滑車沿斜面運動之加 速度測定

1. 將手機以泡棉雙面膠固定在滑車上,放置於斜 面軌道上後(圖 4), 點選 Physics Toolbox 右 上方紅色加號鍵,應用程式即開始記錄數值。

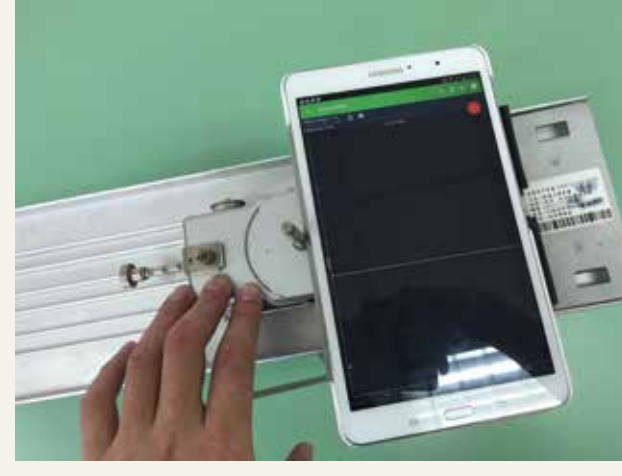

▲ 圖 4 將手機以泡棉雙面膠固定在滑車上

2. 使滑車在斜面上運動,Physics Toolbox 將即時 記錄滑車在軌道上軌道運動之加速度,螢幕上 所顯示的圖形即為運動過程之 *a*—*t* 圖。

#### 實例 1:

#### 實例 2:

滑車以一初速度由斜面底端沿著軌道往上移 動,請掃描QR CODE(圖6),播放實驗影片。 (圖 7 即為影片中應用程式所繪出圖形之放大 圖)

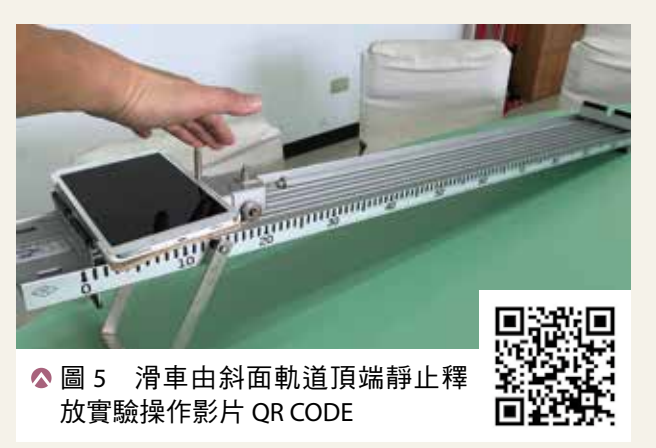

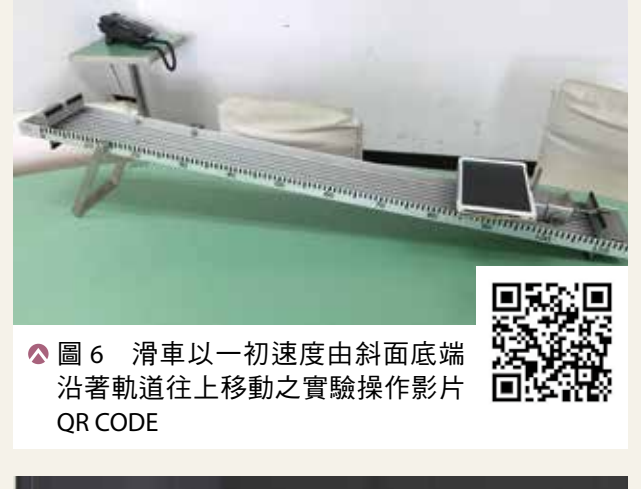

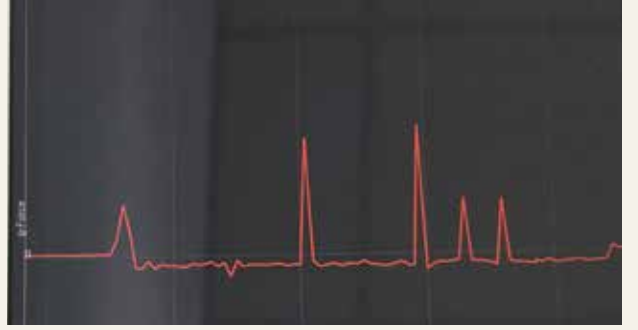

▲ 圖 7 影片中應用程式所繪出之圖形

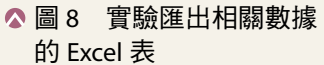

如 前 所 述,OneNote 為 Microsoft Office 隨附的軟體, 在 Office 2003 以上 的版本均有隨附,點開後會出現類似畫 面,如圖 1(以筆者資料為例,Office 2016),此即為 OneNote 的標準畫面。

#### **物理搜查線 vol.18**

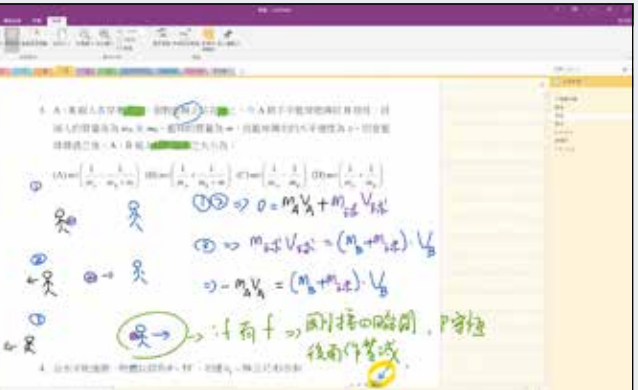

#### ▲圖 1 OneNote 的標準書面

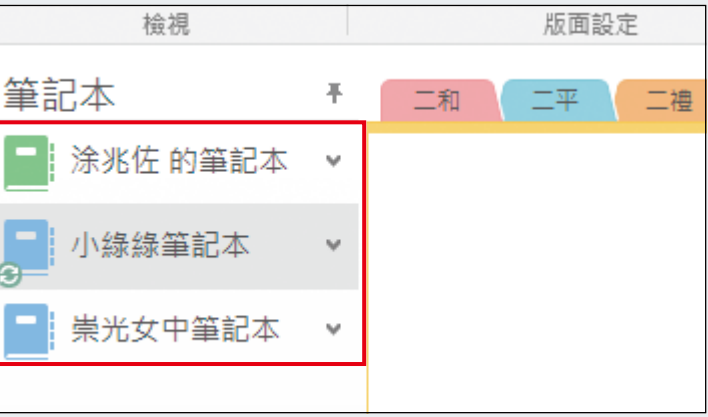

#### **▲圖 2 OneNote 左方「筆記本」的擷取畫面**

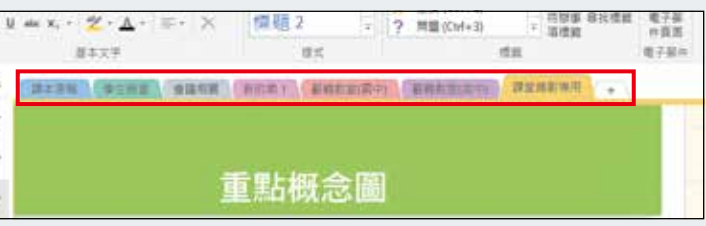

#### **▲圖 3** OneNote 上方「分類標籤 - 節」的擷取畫面

#### ■ 圖 4 OneNote 右方「頁」的擷取畫面

本:留意到在畫面的左邊,有著「涂兆 佐的筆記本」、「小綠綠筆記本」、「崇 光女中筆記本」等字樣,此即為我們所 設置的筆記本,可依據不同的需求而設 置更多「本」筆記本(如圖 2 紅框框起 處)。

節:畫面的中央上方處,即為單一筆記 本的「節」,亦即此筆記本的分類標籤 (如圖 3 紅框框起處)。同樣的,可依 據不同的需求而設置更多節,以方便分 類。

頁:畫面的右方處,是單一筆記本的 「頁」(如圖 4 紅框框起處) ,亦即為 實際撰寫筆記內容的地方。同樣的,也 可依據需求而增設更多頁。而也可利用 搜尋功能,搜尋不同頁裡面的內容。

簡單的來說,我們可以把 OneNote 的分類方式,想像成是我們怎麼分類一 本書或一本筆記本那樣,在一本筆記本 裡面,上方的分類就類似第一章節、第 二章節、第三章節等,而每一章節打開 後,右方就有頁面清單,就是這個章節 裡面等待翻閱的有順序的內容。

以筆者的資料為例,我在「小綠綠 筆記本」中,依照班級的不同而設置了 「二和」、「二平」、「二儉」等筆記本, 而二儉的筆記本中,有放置著「課本」、 「學資」等頁,上課時,我就打開「學 資」這一頁,進行解題的動作。而整個 螢幕,就透過 VGA 直接投影在布幕上, 直接取代板書的功能。

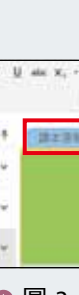

## 前言

OneNote 為 Microsoft Office 隨附的軟體, 其概念為「筆記本」的功能,亦即一般紙本筆記 本能做到的功能如手寫、螢光重點、資料整理分 門別類等,OneNote 也都能做到,且功能更為強 大;再者,由於同樣隸屬於 Microsoft Office,所 以 OneNote 和 Word、PowerPoint、Excel 等軟體 的相容性是相當高的,故教師平時備課時,無須 擔心軟體相容性的問題,平時所準備的教材資 源,可無縫接軌到 OneNote 整理及使用。而若 要在教學現場實際應用在教學上,亦即取代板書 的功能,我們則需另準備能夠手寫的平板電腦, 在本文中亦會提及。

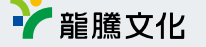

數位 OneNote 在平板 教學上的應用

近年來,隨著資訊融入教育的普及,及平板 電腦價格的親民化,平板教學已不再是教學演示 的展示品,而成為能夠實際應用在教學現場的利 器。坊間亦有不少套裝軟體的開發,但以泛用性  $B$  及普及性來說, 仍以 Windows 和 OS X 兩大系統 為主力。本文以 OneNote 這套軟體為例,簡介 平板電腦在實際教學上的應用。

## 多媒體教學不再只有PowerPoint

資訊融入至今,我們看到了什麼現象呢?

- 1. 教學資料的展示速度變快了
- 2. 學生可取得的資源變多了
- 3. 課堂中的影音效果變豐富了
- 4. 抽象概念變具體了
- 5. 老師的教學點滴可以被記錄了

我們可以在課堂中,輕易的將圖表、動畫、 影片等,嵌入 PowerPoint 等文書處理軟體,即 時播放來增強教學效果,這在現代的課堂中是 可以輕鬆做到的事情。但,大量依賴 PowerPoint 的結果是:缺乏板書互動、尤其是針對大量計算 式的部分,若直接以 PowerPoint 來展示,效果 不見得好。而 OneNote,就是個可以兼顧傳統板 書及多媒體結合的最佳工具。

## OneNote基本功能介紹

崇光女中/涂兆佐老師

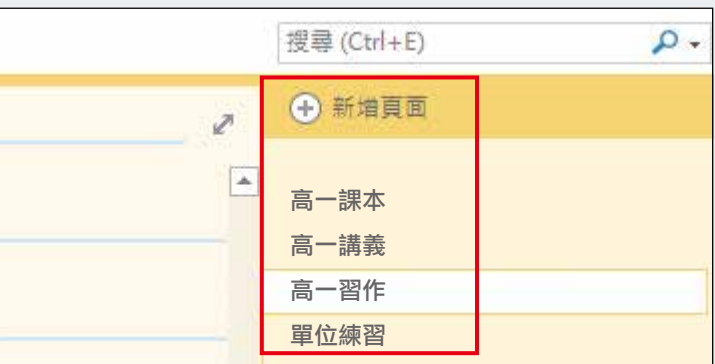

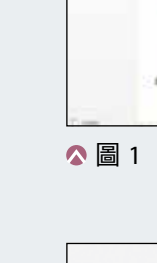

#### **物理搜查線 vol.18**

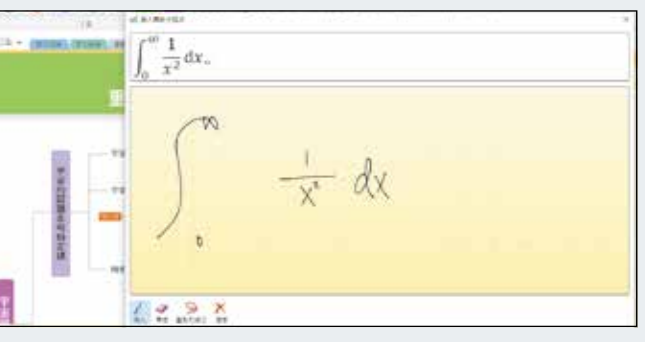

●圖 12 這麼醜的字也辨識的出來,重點是,連微積分都可

## OneNote優點及進階教學

#### 1. 輕鬆串接教學資源

可輕鬆地將 Word、Excel、PDF 等教學 素材直接貼進 OneNote, 無須另外重新 製作教學資料(如圖 5 紅框框起處)。

可插入補充資料:音樂、影片、小程式、 動畫等素材,如圖 6。

#### 4. 即時儲存,資料不漏失

#### 2. 資料分門別類

有「本」、「節」、「頁」等分類方式, 方便做資料整理分類。

#### 3. 補充資料多元化

即時儲存,無須擔心因當機而造成的資 料毀損。(Windows 的當機率還是挺高 的)

#### 5. 即時錄製教學影片

可即時儲存筆跡及語音,進行即時的教 學影片錄製(如圖 7 紅框框起處),錄 製後上傳至 youtube 等平台, 即可提供 同學複習補課之用。

#### 6. 筆記功能個人化

一般筆記本可以進行的功能,OneNote 均可做到:可進行不同顏色的手寫、螢 光筆劃記重點等。OneNote 2016 內建九 種不同粗細的畫筆及螢光筆,而色澤均 可依自己喜好設置,再設成快捷按鈕以 方便使用(如圖 8 及圖 9)。

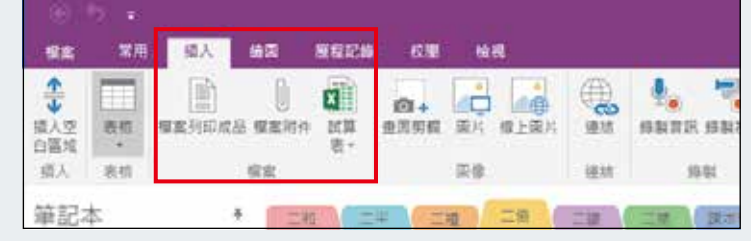

▲圖 5 OneNote 上方「插入一檔案」的擷取畫面

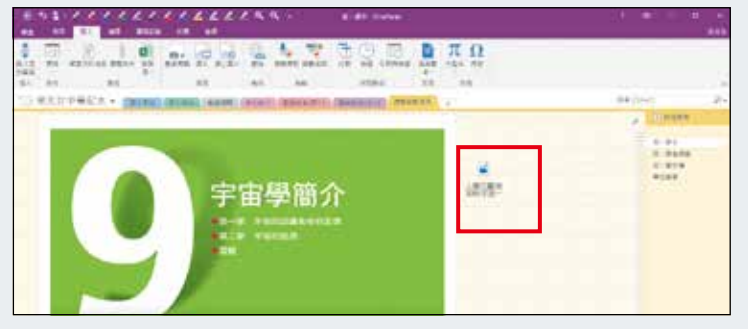

● 圖 6 講解到宇宙學, 直接將宇宙學相關的影片放在旁邊, 點選立即播放,不耽誤時間

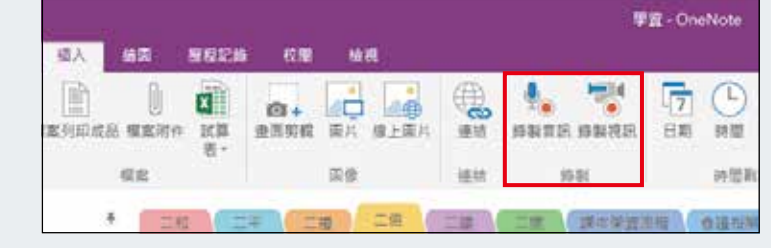

▲ 圖 7 OneNote 上方「插入-錄製」的擷取畫面

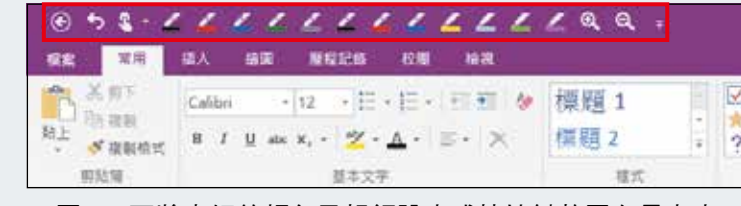

● 圖 8 可將喜好的顏色及粗細設定成快捷鍵放置在最上方, 方便使用

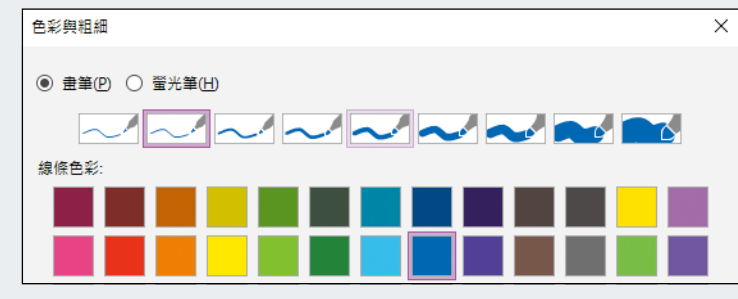

● 圖 9 可依照自己的喜好,任意設定想要的顏色及粗細

#### 7. 支援手寫功能,兼顧傳統板書

可支援手寫辨識,直接轉成數位文字 (如圖10),連數學方程式亦可辨識(如 圖 11 及圖 12)。上完課後可直接將筆 記檔案轉寄給學生,方便學生複習。此 功能在速記、編撰講義或會議記錄時非 常好用,可彌補打字速度不足的缺憾。

> ◆圖 14 利用套索工具將筆跡圈記起來,接著點選邊點直接 放大或縮小

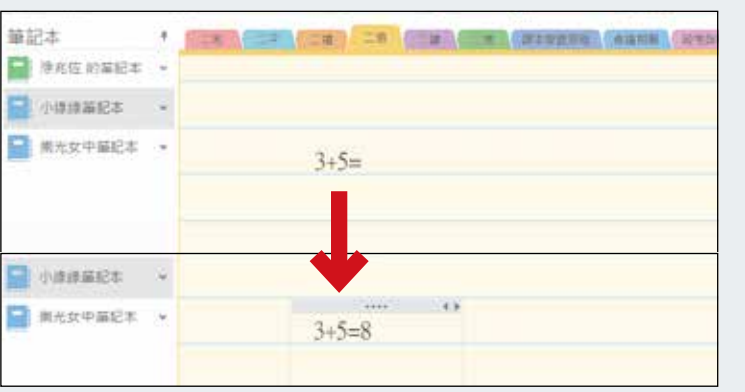

**◎圖 13** 在頁面上直接輸入「3+5=」的字樣,再鍵入 Enter, 則計算結果自動顯現

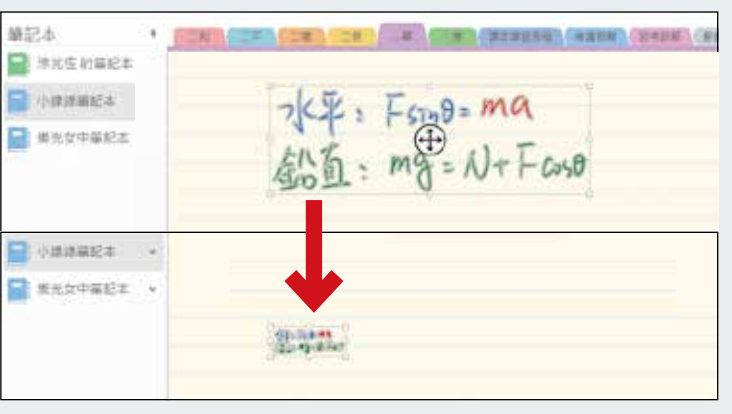

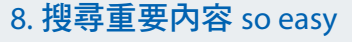

標記重要筆記段落,可利用筆記內圖示 標籤來做過濾搜尋。

#### 9. 支援簡易計算

支援簡易的 Excel 計算,例:在頁面 上 直 接 輸 入「3+5=」 的 字 樣, 再 鍵 入 Enter,則計算結果自動顯現(如圖  $13)$   $\circ$ 

#### 10. 隨意放大縮小換位置

利用套索工具將筆跡圈選起來,就可隨 意放大縮小及位置搬移,如圖 14。

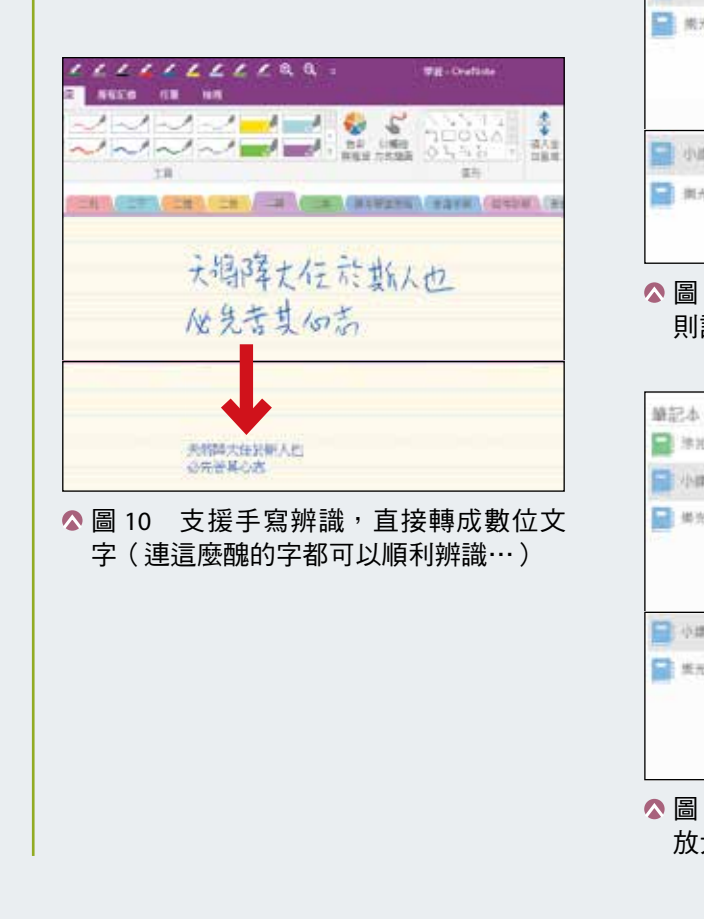

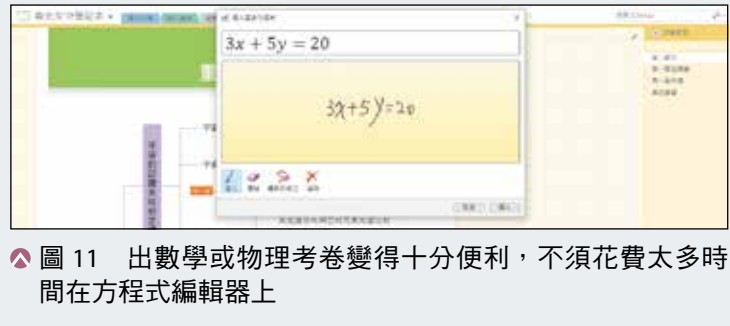

辨識

筆記本

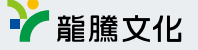

## OneNote在教學現場上應用的優 缺點

在教學現場中,我們會直接將 OneNote 的 書面, 透過 HDMI 或 VGA 等傳輸至投影機上, OneNote 的介面就變成我們的黑板,直接透過手 寫功能來進行教學活動。所以,我們所使用的 平板電腦或筆記型電腦,必須要支援手寫筆的 功能。而目前諸家廠商如 Wacom(如圖 15)、 Lenovo、Asus、Acer、Microsoft 等,均有生產 支援手寫筆的筆記型電腦,售價從兩萬到六、七 萬不等。

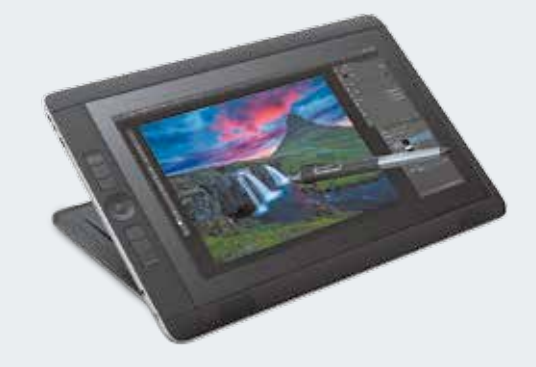

#### ■ 15 Wacom 的筆記型電腦, 支援手寫筆功能

因為仍須依賴投影機作為展示的媒介,所以 所有使用投影機教學的缺點,OneNote 也會有。 且因會搭配大量手寫,故投影螢幕的大小,就會 對我們的教學造成很大的限制;也就是說,等於 我們的「黑板大小」是縮小的。

這個部分則需要各教師依照自己的教學習慣 來做調整,例如說,可搭配傳統板書交替使用, 或利用筆跡放大縮小的方式,來增加可撰寫的空 間等等。而國內也有部分的熱血教師,開始研發 「全黑板投影」技術, 或可為 OneNote 教學提 供解套方式。

產品總覽 教學資源 三步驟/輕鬆選書 **1.** 點選產品總覽 **1.** 點選教學資源 **2.** 選擇科目 **2.** 選擇科目

然而,OneNote 會具備所有筆記型電腦所擁 有的優點,資訊統合能力及硬體支援能力無人能 及,故如何在優缺點之間做取捨,端看個人的習 慣。

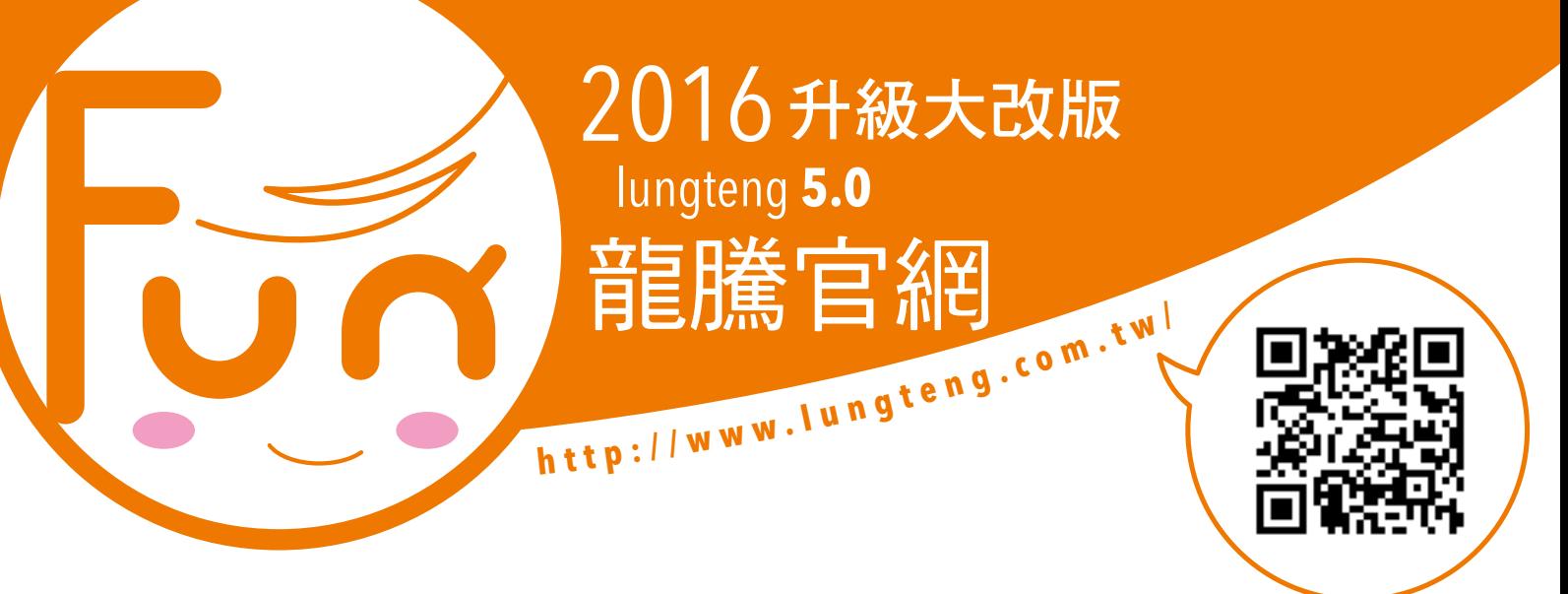

![](_page_5_Picture_16.jpeg)

## 選擇科目/檔案下載

另,現在的投影技術已經足夠成熟,部分的 投影機或轉接器,已可支援無線投影功能,加上 部分廠商的筆記型電腦如 surface pro 系列,其重 量已經減輕到幾乎等於一台 iPad 的重量, 試想 像,拿著一台重量約等於 iPad 的筆電或平板, 在教室各地穿梭,一邊巡視、一邊寫板書寫計算 式、一邊和同學互動,這種場景是不是很吸引人 呢?

## 結語

任何一種資訊融入教學法,都不應成為教學 的唯一選項,而是教學策略的一種選擇及點綴, 教學內容的精進才是最重要的。期許本文能提供 諸位先進一點火花,能夠讓教學現場變得更加多 采多姿。

## 圖片來源

圖 1 ∼ 14:Microsoft OneNote 軟體畫面擷取。 圖 15: http://wacom.com/en-us/products/pendisplays/cintiq-companion-2

- 
- 
- **3.** 瀏覽書籍介紹 **3.** 檔案下載

![](_page_5_Picture_23.jpeg)

![](_page_5_Picture_15.jpeg)

## **物理化學搜查線 vol.185** 康橋林口核區擔生中 為孩子把提改變的機會 堅持,只為給孩子更好的未來!

## **CHOICE . CHANCE . CHANGE**

![](_page_6_Picture_2.jpeg)

 $100.$ 

![](_page_6_Picture_3.jpeg)

![](_page_6_Picture_4.jpeg)

招生專線: **(02)8195-2022**

![](_page_6_Picture_6.jpeg)

網路登記招生說明會後, 本校將有專人與您聯繫。

http://www.kcbs.ntpc.edu.tw